### **1. Krok pierwszy - Logowanie**

### Pracownicy logujący się zdalnie muszą korzystać z sieci SSL: [https://ssl.wum.edu.pl](https://ssl.wum.edu.pl/)

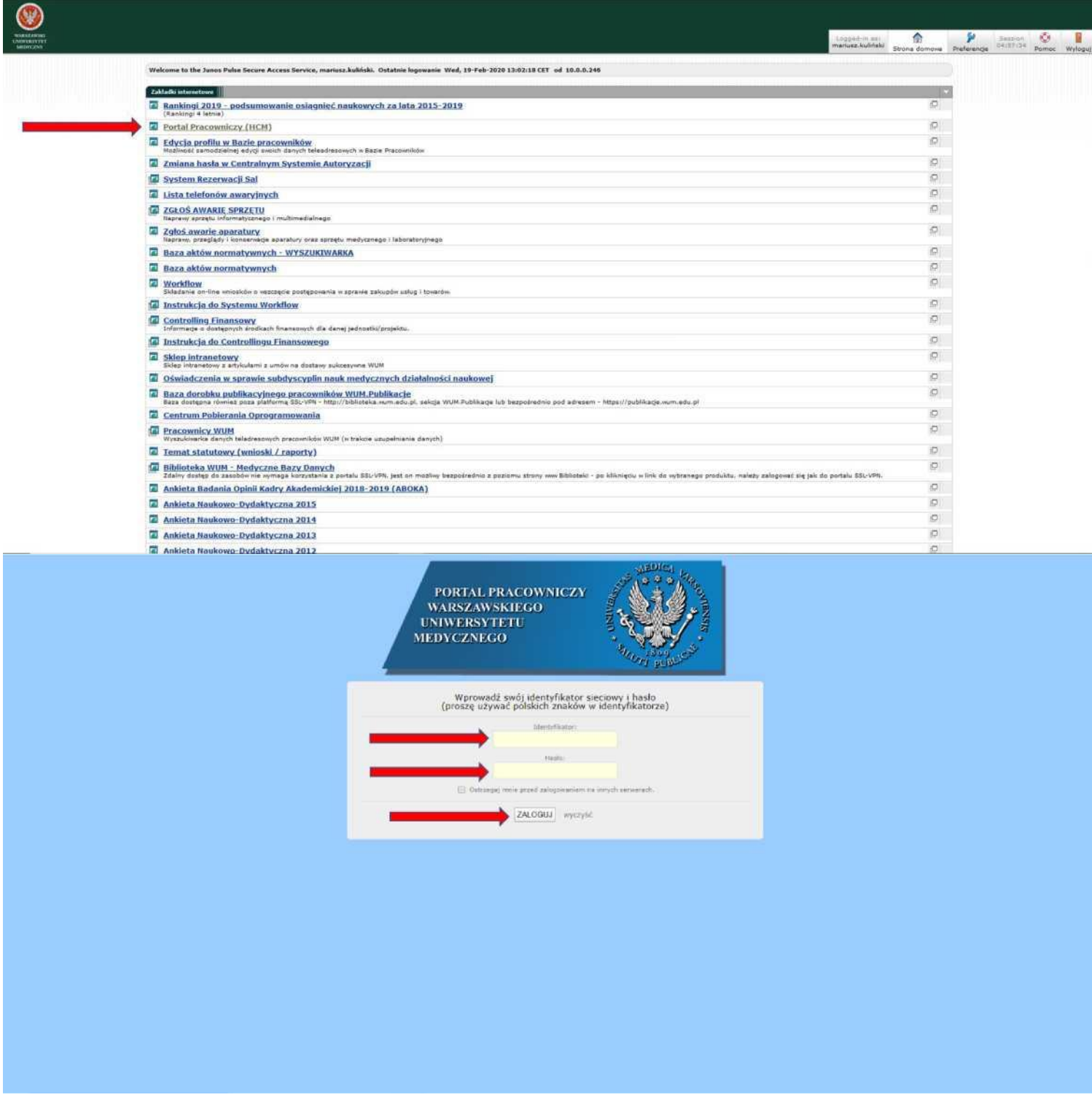

W pasku przeglądarki internetowej należy wpisać adres: <https://hcm.wum.edu.pl/>

Pojawi się strona logowania portalu pracowniczego

Należy wpisać identyfikator oraz hasło i kliknąć ZALOGUJ

#### **2. Krok drugi - zamawianie PIT**

A. Po zalogowaniu pojawi się strona, na której w lewym górnym rogu należy kliknąć Menu

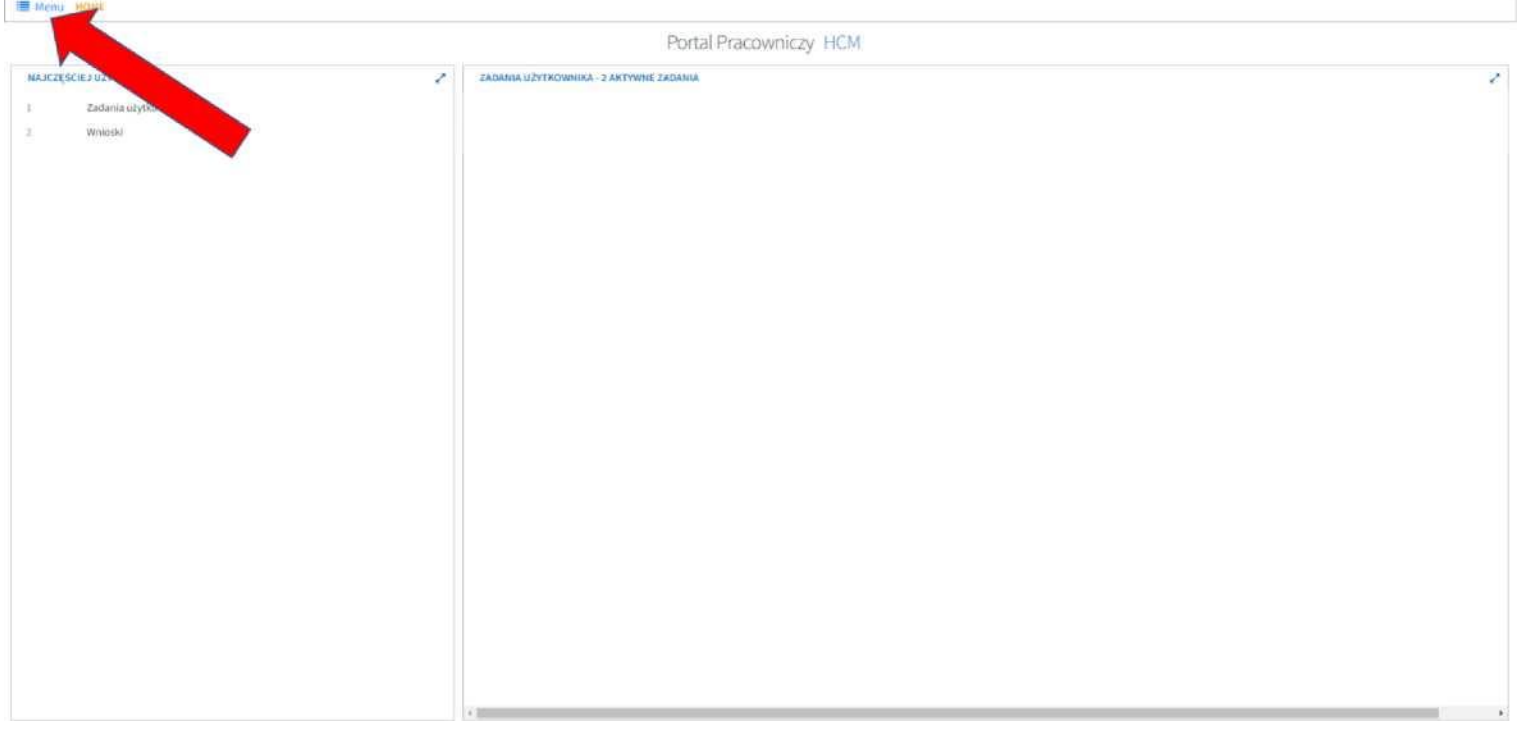

B. Następnie należy wybrać z listy pozycję "Pracownik" a następnie "Raporty kadrowopłacowe"

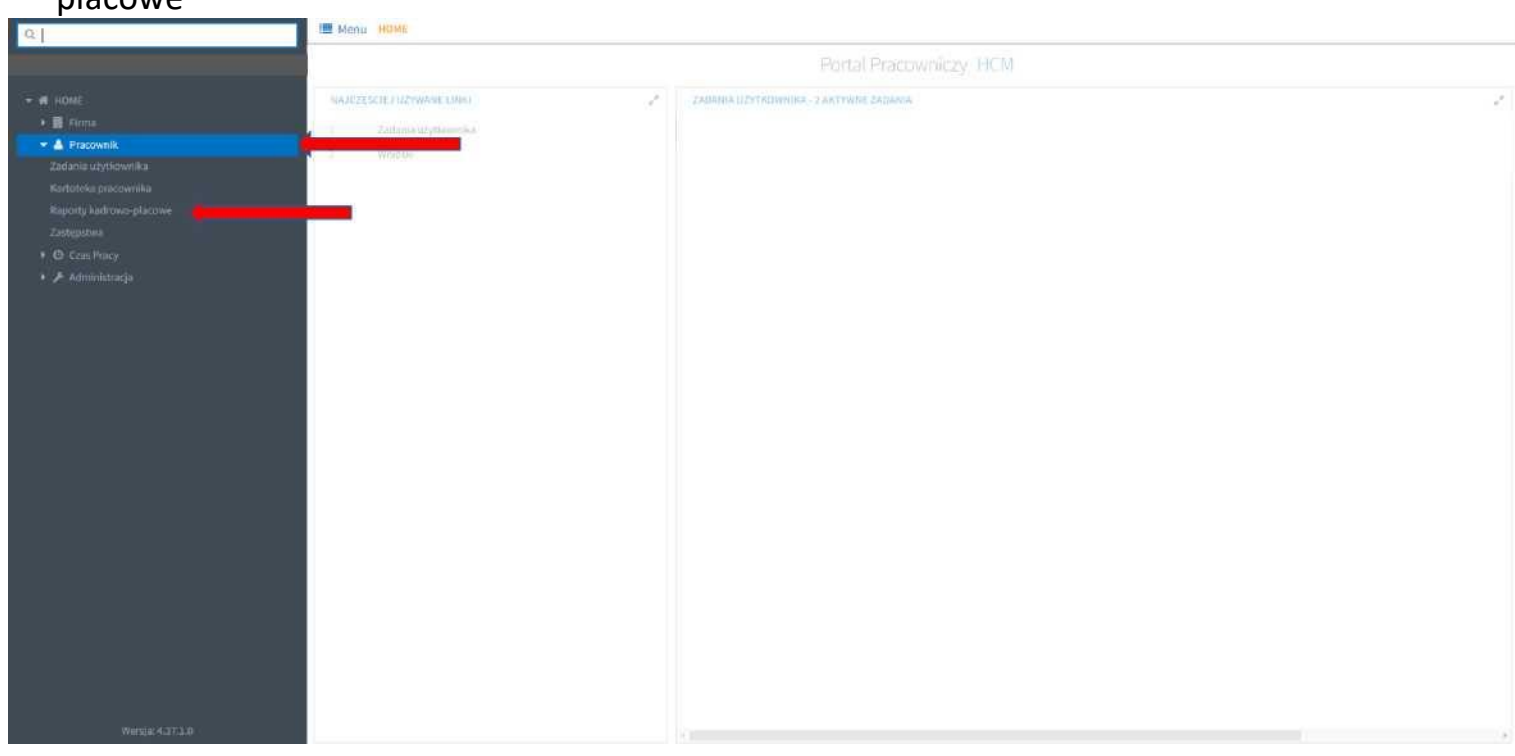

C. Pojawi strona z zamówionymi wcześniej raportami

W prawym górnym rogu należy kliknąć ikonę plus

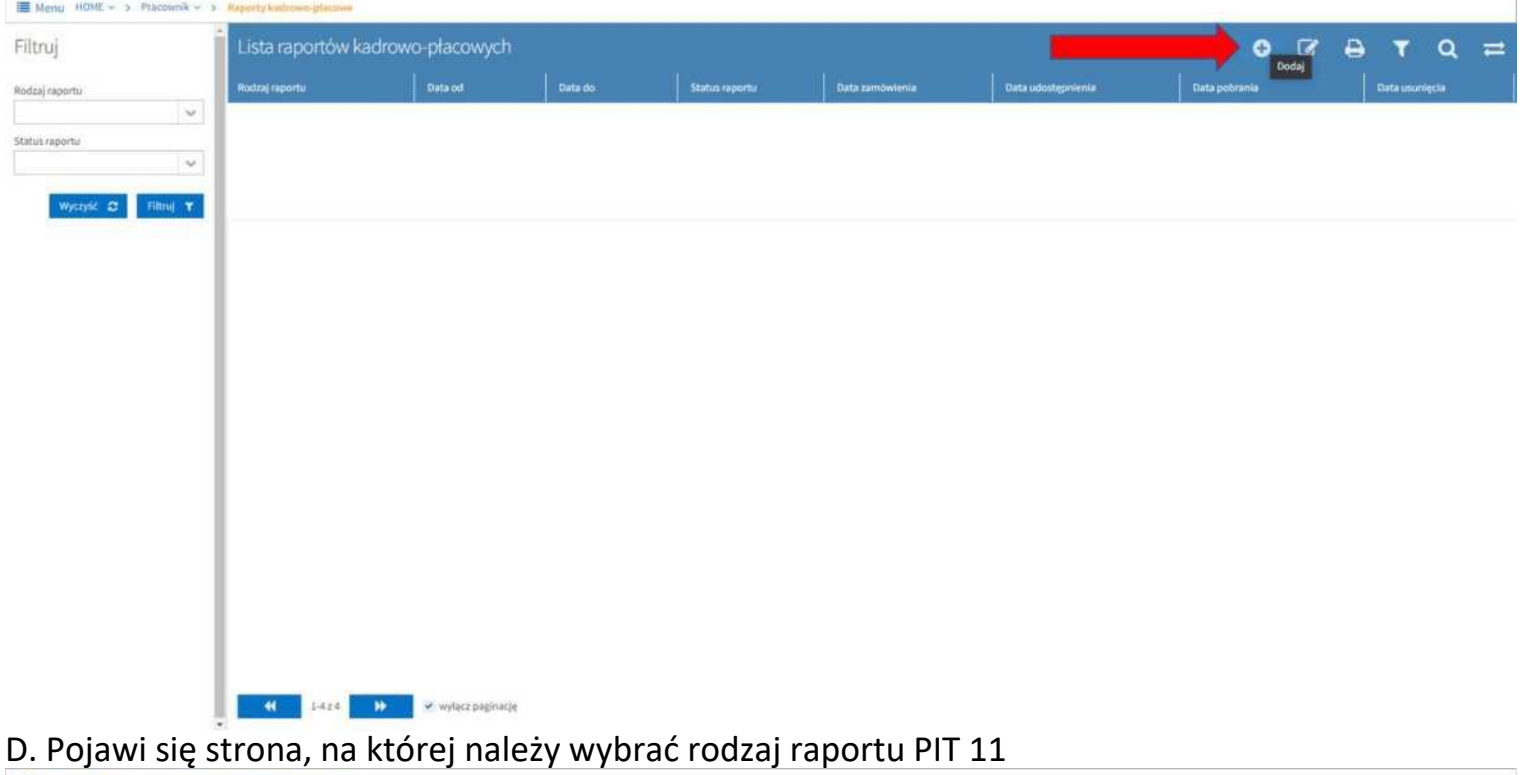

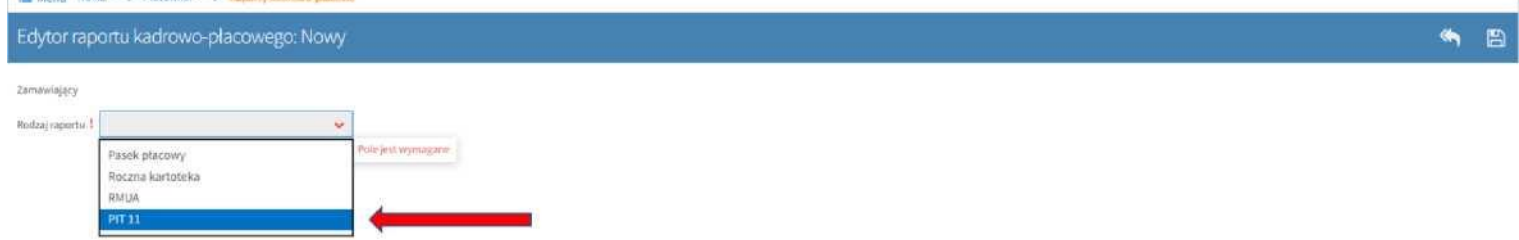

E. Pojawi się strona, na której należy wybrać zakres dat od 2021 do 2021 (domyślne ustawienia)

W prawym górnym rogu należy kliknąć ikonę dyskietki "Zapisz"

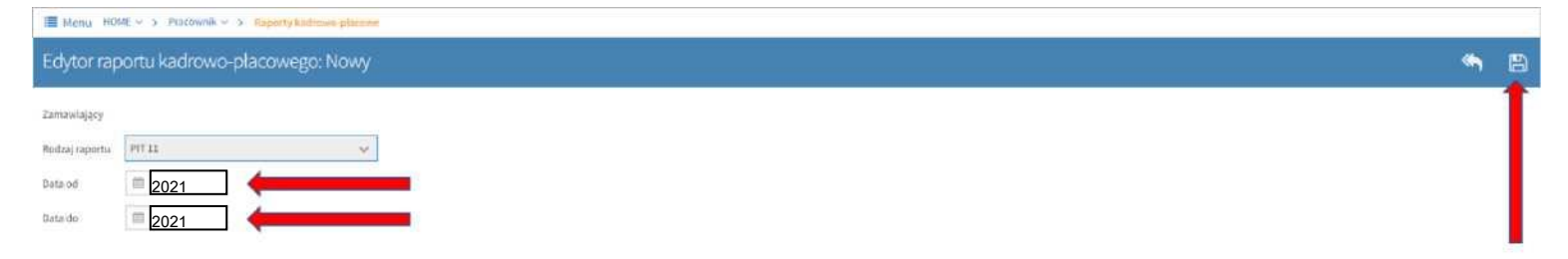

### F. W prawym dolnym rogu przez chwilę wyświetli się komunikat "Raport został zamówiony"

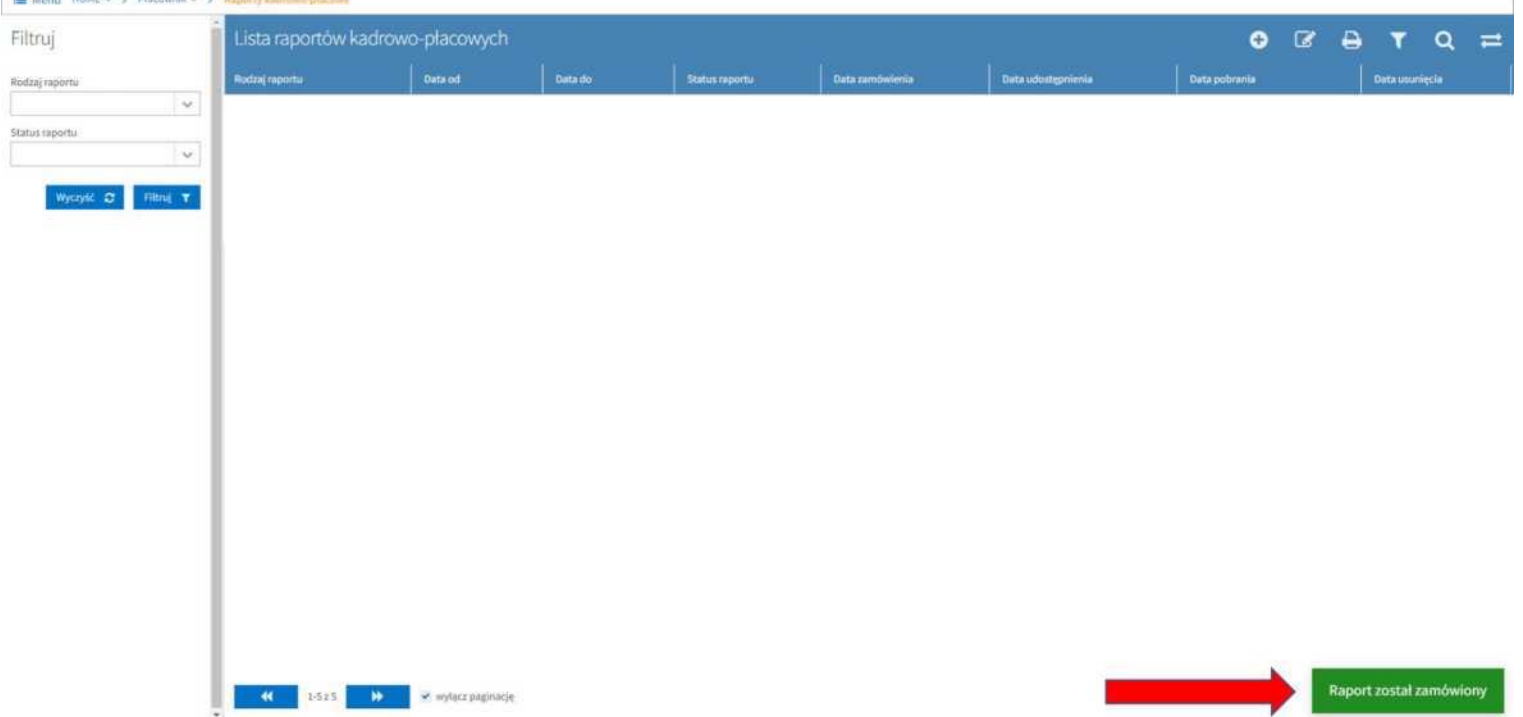

Po kilku minutach na uczelniany adres mail przyjdzie powiadomienie o następującej treści : Zamówiony raport: PIT 11 jest już dostępny.

*Kliknij tu,* aby przejść do listy raportów kadrowo-płacowych.

*Wiadomość wysłana automatycznie. Prosimy nie odpowiadać na ten adres.*

*Portal Pracowniczy* 

*Ta wiadomość powinna zostać przesłana do:*

*[imie.nazwisko@wum.edu.pl,](mailto:imi%c3%84%e2%84%a2.nazwisko@wum.edu.pl)*

Należy kliknąć w załączony do wiadomości link *"Kliknij tu"*

### **Pracownicy pobierający PIT zdalnie muszą korzystać z sieci SSL:**

### **https:[//ssl.wum.edu.pl](https://ssl.wum.edu.pl/)**

### **Po zalogowaniu należy ponownie przejść kroki 2 A i B a następnie przejść do**

**kroku** 

**trzeciego.**

### **3. Krok trzeci - wydruk PIT**

Na stronie "Lista raportów kadrowo-płacowych" należy kliknąć PIT 11

Następnie należy kliknąć ikonę lupy "podgląd"

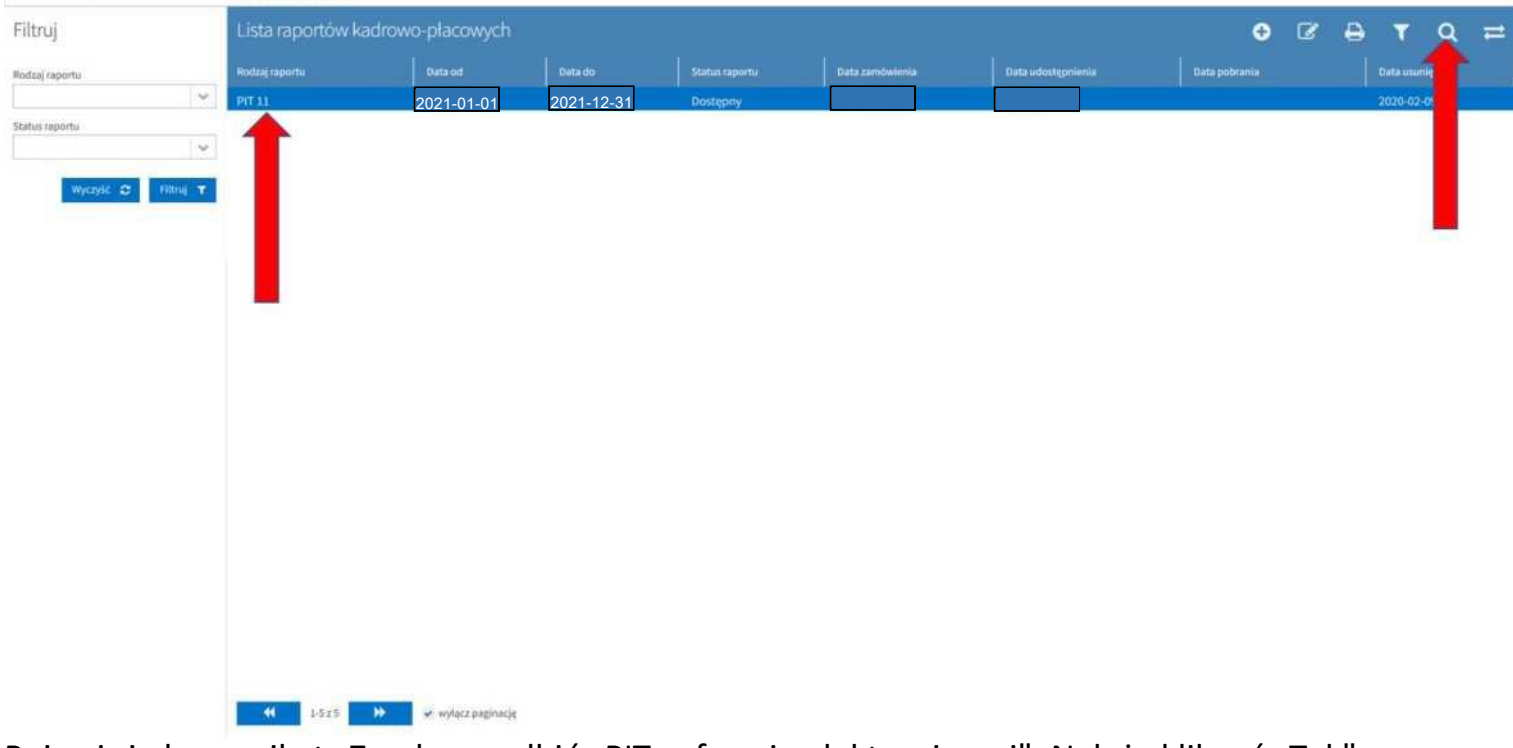

Pojawi się komunikat "Zgoda na odbiór PIT w formie elektronicznej". Należy kliknąć "Tak". **Zgoda na odbiór PIT w formie elektronicznej x**

Oświadczam niniejszym, iż wyrażam zgodę na otrzymanie informacji PIT-11 w formie

elektronicznej. Pobranie informacji podatkowej PIT-11 z Portalu Pracowniczego równoznaczne

będzie z wywiązaniem się pracodawcy z obowiązku przewidzianego w art. 39 ust. 1 ustawy

o podatku dochodowym od osób fizycznych **Potwierdzenie odbioru raportu PIT**

Czy chcesz pobrać PIT 11 za 2021 rok?

Naciśnięcie przycisku "TAK" oznacza, że potwierdzasz odbiór formularza od zakładu pracy

(data i godzina pobrania dokumentu zostanie zapisana w systemie)

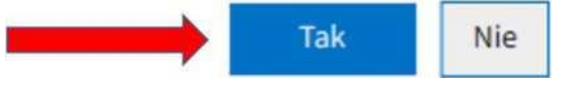

**Po tej operacji otworzy się strona z gotowym PIT 11 do wydrukowania i/lub zapisania w formacie pdf Niektóre przeglądarki np. Mozilla Firefox mogą mieć** wbudowane blokady "wyskakujących okienek", w **takim przypadku należy jednorazowo zezwolić na otwarcie nowego okna przeglądarki.**